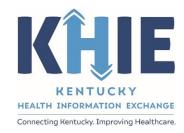

Kentucky Health
Information Exchange
(KHIE)

# ePartnerViewer Enhancements: Cumulative Laboratory Results

**User Guide** 

February 2023

## ePartnerViewer Enhancements: Cumulative Laboratory Results User GuideCumulative Laboratory Results ePartnerViewer Enhancements User Guide 2023-02-29 vF

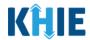

### **Copyright Notice**

© 2023 Deloitte. All rights reserved.

### **Trademarks**

"Deloitte," the Deloitte logo, and certain product names that appear in this document (collectively, the "Deloitte Marks"), are trademarks or registered trademarks of entities within the Deloitte Network. The "Deloitte Network" refers to Deloitte Touche Tohmatsu Limited (DTTL), the member firms of DTTL, and their related entities. Except as expressly authorized in writing by the relevant trademark owner, you shall not use any Deloitte Marks either alone or in combination with other words or design elements, including, in any press release, advertisement, or other promotional or marketing material or media, whether in written, oral, electronic, visual, or any other form. Other product names mentioned in this document may be trademarks or registered trademarks of other parties. References to other parties' trademarks in this document are for identification purposes only and do not indicate that such parties have approved this document or any of its contents. This document does not grant you any right to use the trademarks of other parties.

### Illustrations

Illustrations contained herein are intended for example purposes only. The patients and providers depicted in these examples are fictitious. Any similarity to actual patients or providers is purely coincidental. Screenshots contained in this document may differ from the current version of the HealthInteractive asset.

### **Deloitte**

Deloitte refers to one or more of Deloitte Touche Tohmatsu Limited, a UK private company limited by guarantee ("DTTL"), its network of member firms, and their related entities. DTTL and each of its member firms are legally separate and independent entities. DTTL (also referred to as "Deloitte Global") does not provide services to clients. In the United States, Deloitte refers to one or more of the US member firms of DTTL, their related entities that operate using the "Deloitte" name in the United States and their respective affiliates. Certain services may not be available to attest clients under the rules and regulations of public accounting. Please see <a href="www.deloitte.com/about">www.deloitte.com/about</a> to learn more about our global network of member firms.

## ePartnerViewer Enhancements: Cumulative Laboratory Results User GuideCumulative Laboratory Results ePartnerViewer Enhancements User Guide\_2023-02-29\_vF

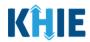

### **Document Control Information**

### **Document Information**

| Document Name    | ePartnerViewer Enhancements: Cumulative Laboratory Results User Guide |  |
|------------------|-----------------------------------------------------------------------|--|
| Project Name     | KHIE                                                                  |  |
| Client           | Kentucky Health Information Exchange                                  |  |
| Document Author  | Deloitte Consulting                                                   |  |
| Document Version | 1.0                                                                   |  |
| Document Status  | Finalized Draft                                                       |  |
| Date Released    | 02/28/2023                                                            |  |

# **Document Edit History**

| Version | Date       | Additions/Modifications     | Prepared/Revised by |
|---------|------------|-----------------------------|---------------------|
| 0.1     | 02/20/2023 | Initial Draft               | Deloitte Consulting |
| 0.2     | 02/28/2023 | Revised Draft - KHIE Review | KHIE                |
| 1.0     | 02/28/2023 | Finalized Draft             | Deloitte Consulting |

## ePartnerViewer Enhancements: Cumulative Laboratory Results User GuideCumulative Laboratory Results ePartnerViewer Enhancements User Guide\_2023-02-29\_vF

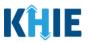

## **Table of Contents**

| 1 | Introduction                             | 5  |
|---|------------------------------------------|----|
|   | Overview of Changes                      |    |
| 2 | Cumulative Laboratory Documents          |    |
|   | Cumulative Laboratory Documents Overview | 6  |
|   | Sort and Filter Laboratory Documents     | 9  |
|   | Review Cumulative Laboratory Documents   | 12 |
| 3 | Technical Support                        | 13 |
|   | Toll-Free Telephone Support              | 13 |
|   | Email Support                            | 13 |

# ePartnerViewer Enhancements: Cumulative Laboratory Results User GuideCumulative Laboratory Results ePartnerViewer Enhancements User Guide 2023-02-29 vF

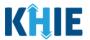

### 1 Introduction

### **Overview of Cumulative Laboratory Documents**

The Cumulative Laboratory functionality is one of the most powerful design features of the ePartnerViewer. It is an enhancement function that enables trending of similar laboratory results over a period of time. The patient must have had the same laboratory test performed at least twice. This tool offers the ability to monitor patients' progress and simplifies collecting and organizing patients' test results.

### **Overview of Changes**

Additional features have been developed for this functionality to enhance the end-user experience and improve upon KHIE's quick and easy-to-use portal. The purpose of this guide is to provide an overview of the Cumulative Laboratory functionality changes within the **Laboratory & Pathology Tab** or the **Laboratory Portlet** and provide step-by-step instructions showcasing the new features.

Please Note: This guide assumes a baseline understanding of KHIE's web-based portal, the
 ePartnerViewer. For basic step-by-step guidance, Users can review the <u>ePartnerViewer User</u>
 Guide, located in the ePartnerViewer *Resources* section under *The KHIE Coach*.

For additional information, please review the ePartnerViewer resources on the KHIE website: <a href="https://khie.ky.gov/epartner-viewer/Pages/default.aspx">https://khie.ky.gov/epartner-viewer/Pages/default.aspx</a>

## 2 Cumulative Laboratory Documents Enhancement

New functionality in the ePartnerViewer enables an easier and more efficient review of Cumulative Laboratory results within the **Laboratory & Pathology Tab** or the **Laboratory Portlet**. Laboratory result documents can now be alphabetically sorted within the *Available Documents* section.

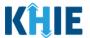

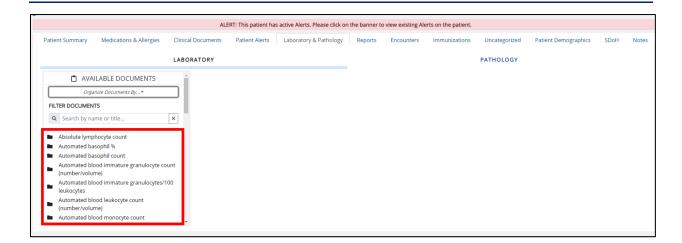

**Please Note**: The original functionality did not include alphabetical sorting of documents in the *Available Documents* section.

### **Cumulative Laboratory Documents Overview**

This feature allows ePartnerViewer Users to view cumulative laboratory values in a table and graph. The Cumulative Laboratory feature can be accessed from the **Laboratory Portlet** or the **Laboratory & Pathology Tab**.

- To review a patient's laboratory results, search for a patient by entering the patient's First Name and Last Name in the appropriate fields of the Quick Search section on the myDASHBOARD screen.
- 2. If available, enter the patient's **Date of Birth**.
- 3. Click **Search** to search for the patient.

# ePartnerViewer Enhancements: Cumulative Laboratory Results User GuideCumulative Laboratory Results ePartnerViewer Enhancements User Guide\_2023-02-29\_vF

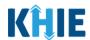

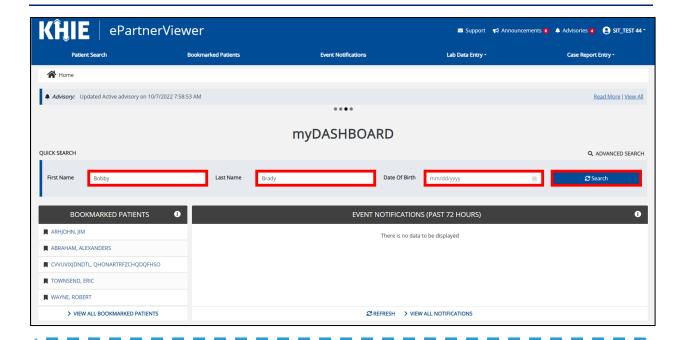

**Please Note**: A search using only the patient's first and last names may return multiple patient results. Entering additional search criteria such as the date of birth may narrow the matching patient search result(s).

## ePartnerViewer Enhancements: Cumulative Laboratory Results User GuideCumulative Laboratory Results ePartnerViewer Enhancements User Guide 2023-02-29 vF

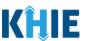

4. The **Patient Search** screen displays the patient match results. To navigate to the **Patient Summary** screen, click **View**, located next to the appropriate patient's name.

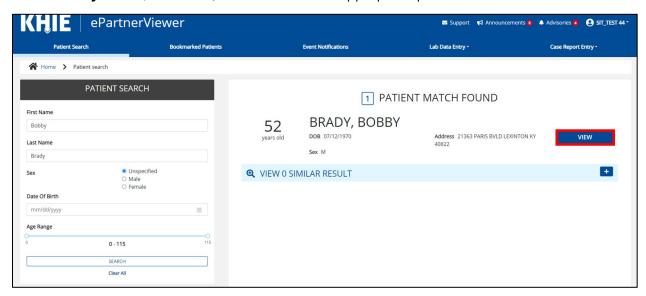

**Please Note**: Depending on the search information entered by the User, patient searches may generate multiple search results. Users can click the **Plus/Minus Sign** to the right of *View Similar Result* to review or hide any similar patient search results and confirm the correct patient has been identified.

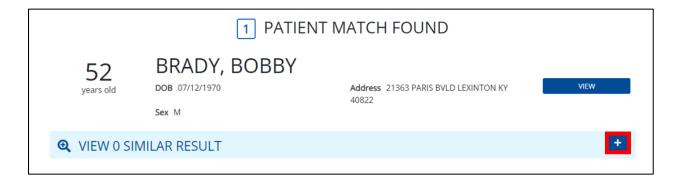

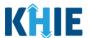

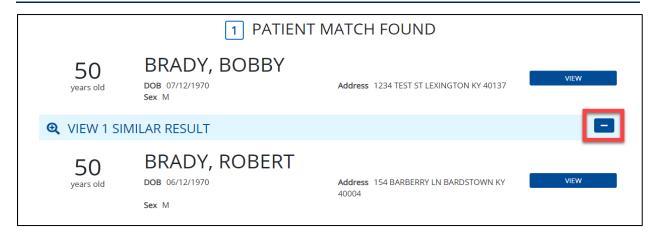

5. If the patient is not part of your organization's patient panel, the *Restricted Access* pop-up displays. From the dropdown menu, select the appropriate **Reason for Access**.

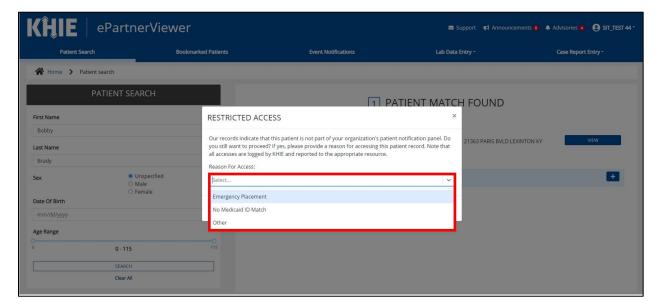

• If *Other* is selected from the *Reason for Access* dropdown menu, the subsequent textbox field displays. To proceed, enter the **reason for access details** in the textbox field.

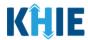

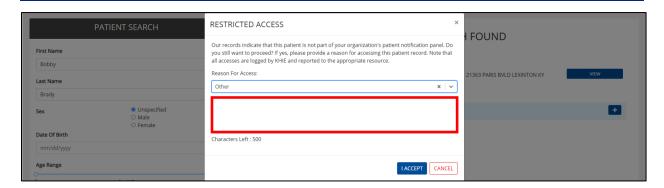

6. Once the appropriate reason for access has been selected, click I Accept.

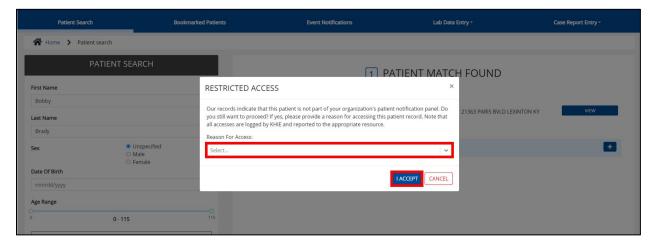

7. The **Patient Summary** screen displays. Click the **Laboratory & Pathology Tab** or click the **View All Laboratory** button on the **Laboratory Portlet** to review the patient's laboratory results.

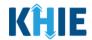

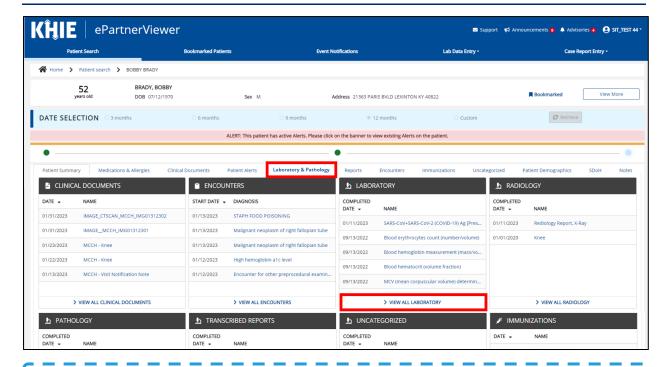

Please Note: The Cumulative Laboratory feature is only available for Laboratory results.

### **Sort and Filter Laboratory Documents**

8. The **Laboratory** screen displays. By default, the *Available Documents* section sorts the list of documents by date with the most recent date displaying first. There are multiple methods for sorting and filtering laboratory results.

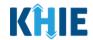

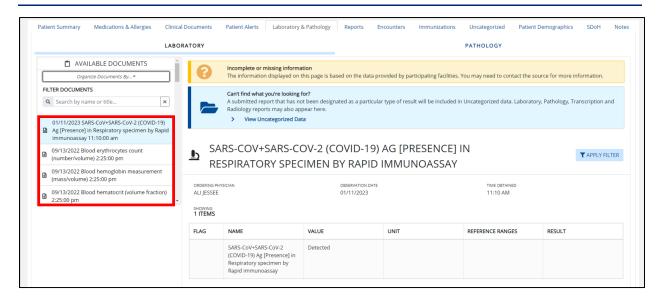

- 9. From the Available Documents section on the left side, click Organize Documents By.
- 10. Select *Lab* from the dropdown menu.

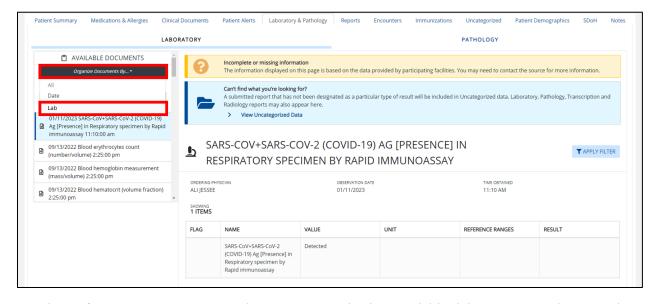

11. The **Laboratory Documents List** appears with the available laboratory results sorted in alphabetical order.

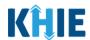

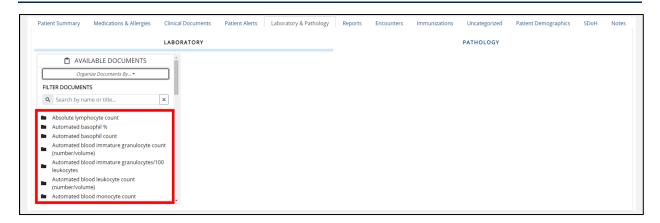

12. To refine the list of available laboratory results, enter a **Document Name** in *Filter Documents*.

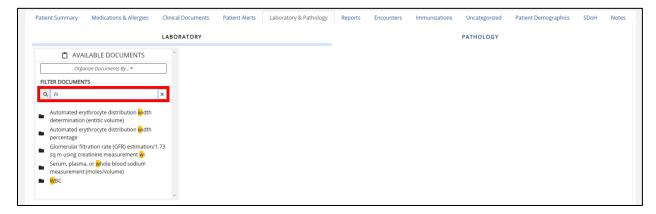

13. Click a specific laboratory document folder, then click View All.

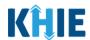

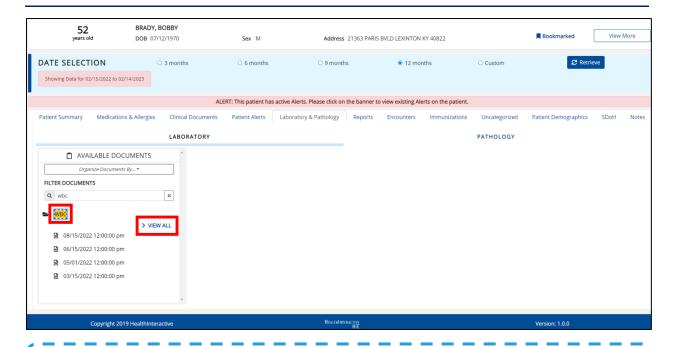

**Please Note:** Upon selecting a **specific laboratory document folder** from the *Available Documents* section, the laboratory documents are sorted by date with the most recent date displaying first.

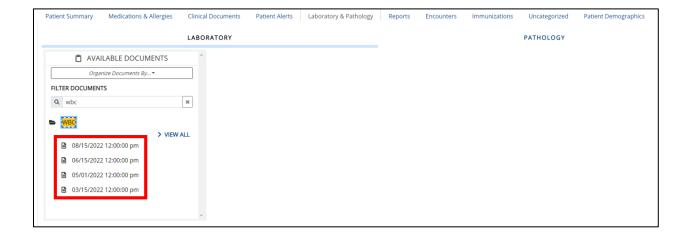

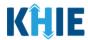

### **Review Cumulative Laboratory Results**

14. The Cumulative Laboratory table displays the laboratory results. To view a graph of the Cumulative Laboratory results, click **Show Graph**.

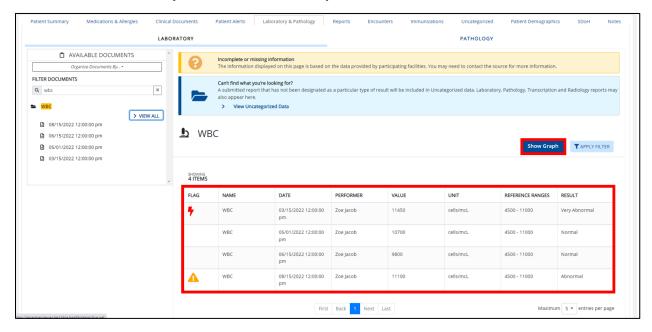

15. The Cumulative Laboratory graph displays.

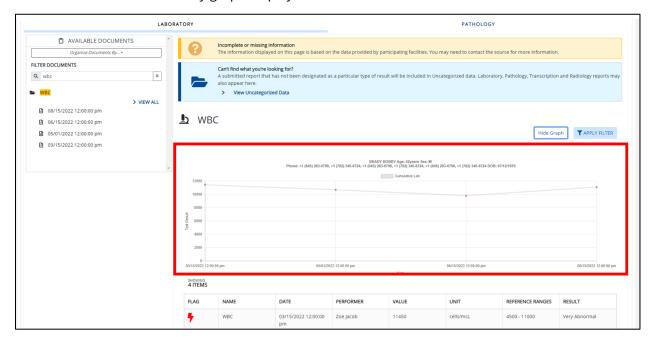

# ePartnerViewer Enhancements: Cumulative Laboratory Results User GuideCumulative Laboratory Results ePartnerViewer Enhancements User Guide\_2023-02-29\_vF

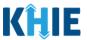

### 3 Technical Support

### **Toll-Free Telephone Support**

For questions and assistance regarding the ePartnerViewer, please call 1 (877) 651-2505.

### **Email Support**

To submit questions or request support regarding the ePartnerViewer, please email <a href="mailto:KHIESupport@ky.gov">KHIESupport@ky.gov</a>.

**Please Note**: To seek assistance or log issues, you can use the **Support Tab** located in the blue navigation bar at the top of the screen in the ePartnerViewer.

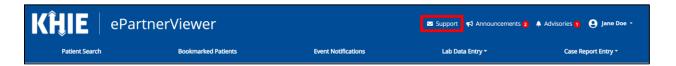